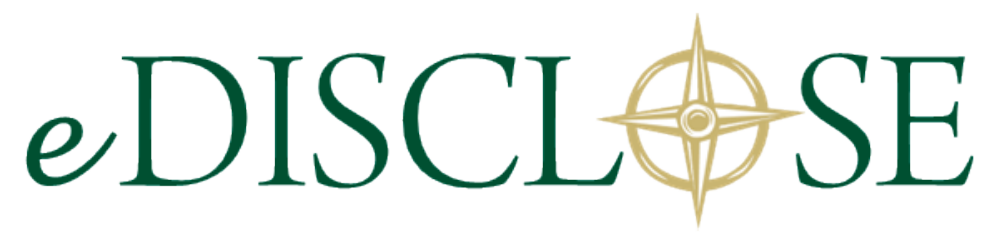

#### DISCLOSER GUIDE

- **Getting Started**
- Creating an FCOE Disclosure
- Creating an Outside Activity Disclosure
- Submitting Disclosures
- Post-Submission Actions

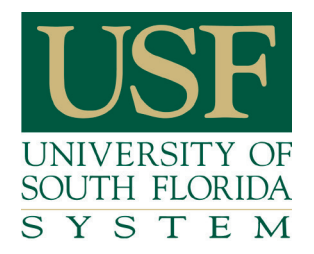

## **Contents**

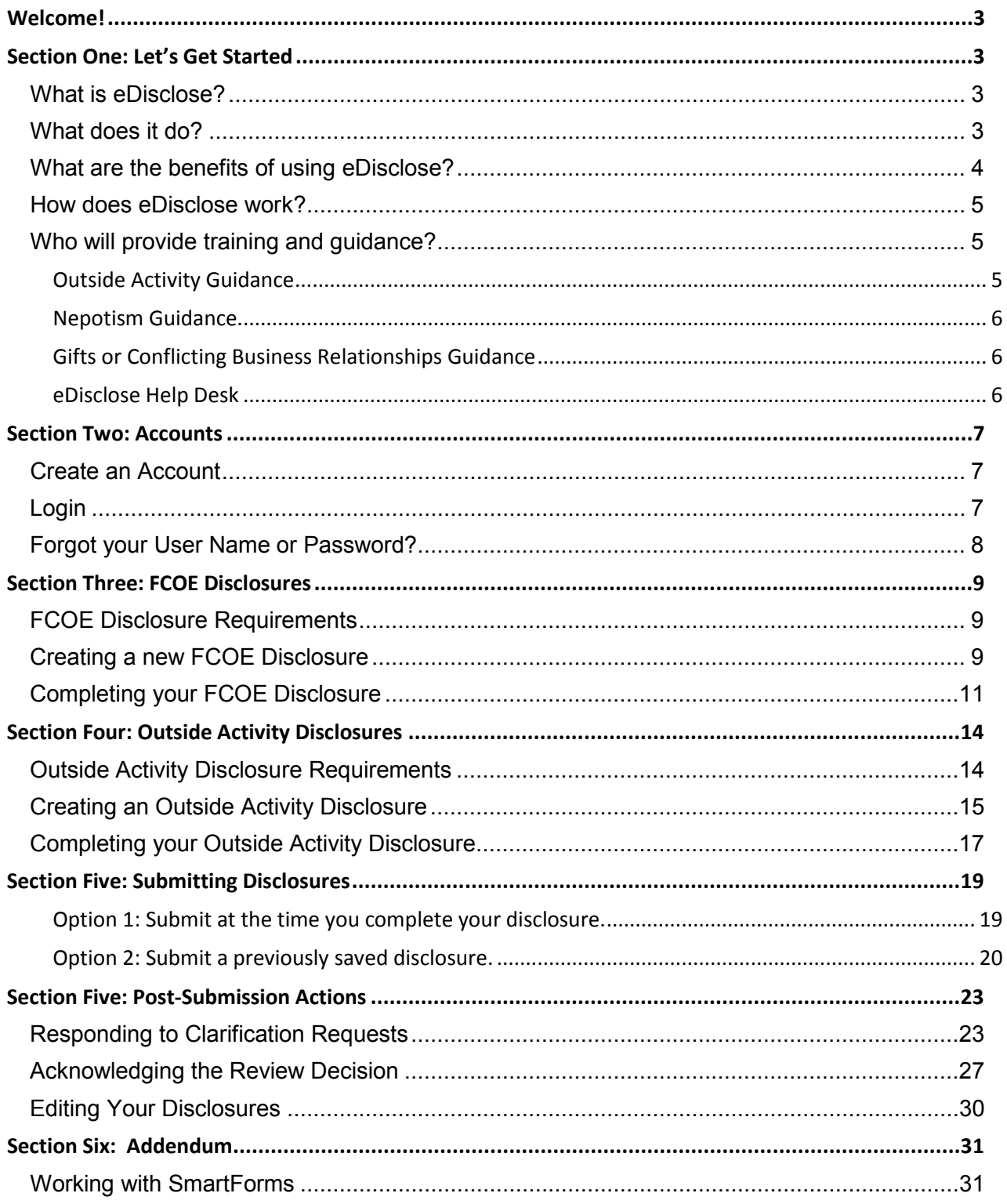

## <span id="page-2-0"></span>**Welcome!**

We are pleased to introduce the USF System's new disclosure and review system for State of Florida Code of Ethics for Public Officers and Employees (FCOE) and outside activity ―commonly referred to as eDisclose.

You probably have lots of questions about this great new tool: What is it? What does it do? How does it work? What are the benefits of using it? Who will provide training and guidance?

This manual will answer many of your questions, and it will provide you with specific guidance that will help you meet your FCOE and outside activity acknowledgement and disclosure responsibilities successfully.

## <span id="page-2-1"></span>**Section One: Let's Get Started**

It is important for you to have a baseline understanding of what eDisclose is and what it can do for you. Here are some answers to the most commonly asked questions.

### <span id="page-2-2"></span>**What is eDisclose?**

eDisclose is an online system for disclosing and reviewing Florida Code of Ethics for Public Officers and Employees [\(FCOE\)](http://www.usf.edu/audit-compliance/documents/fcoe-chapter-112-2013.pdf) and outside activities made by USF System employees. This system assists employees in meeting their annual disclosure and acknowledgement responsibilities under Florida Statute §112.313, [USF System](https://arcdev.research.usf.edu/FCOI/Rooms/DisplayPages/LayoutInitial?Container=com.webridge.entity.Entity%5BOID%5B986D3C7000A37240ACD4A923243760BA%5D%5D)  [Regulation 10.107,](https://arcdev.research.usf.edu/FCOI/Rooms/DisplayPages/LayoutInitial?Container=com.webridge.entity.Entity%5BOID%5B986D3C7000A37240ACD4A923243760BA%5D%5D) and [USF System Policy 0-027.](http://generalcounsel.usf.edu/policies-and-procedures/pdfs/policy-0-027.pdf)

### <span id="page-2-3"></span>**What does it do?**

The eDisclose system guides and documents employee-disclosed FCOE relationships, the employment of related persons (nepotism), and proposed outside activity. Likewise, the system guides and documents the review of such disclosures by institutional officials. The following complex statutory requirements and restrictions placed upon USF System Employees are addressed within eDisclose:

- Involvement in certain types of **business**, **employment**, **or contractual relationships**;
- Employment of a related person in situations that could lead to **nepotism**;
- Soliciting or accepting **gifts**;
- **Misuse of Public Position or Non-Public Information**;
- Engaging in certain **outside activities** that have the potential to create a conflict of interest or commitment.

Meaning employees use eDisclose to meet their annual FCOE disclosure and acknowledgement requirement; disclose nepotism, and disclose outside activity. USF System administration uses eDisclose to review FCOE, nepotism, and outside activity disclosures in accordance with USF System regulation and policy; and monitor compliance with same.

#### <span id="page-3-0"></span>**What are the benefits of using eDisclose?**

The eDisclose system provides employees with an efficient, effective means of meeting their annual disclosure and acknowledgement requirements under the FCOE and USF System Policy 0-027.

Some the benefits of the eDisclose system over the "old" paper-based system are:

- Automated reminders of due dates
- Automated disclosure routing to appropriate reviewers.
- Real-time status updates regarding the review and approval of your disclosures.
- Process transparency, meaning you can log in anytime from anywhere and see who last touched your disclosure, when, and what they did with it.
- Email buttons that look like the blue-and-white envelope icon pictured below are placed throughout so that you can request compliance advice or technical support when you need it.

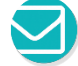

• Tip buttons that look like the grape-and-white light bulb icon pictured below are placed throughout to provide you with tips and tricks for using the features of eDisclose or to provide you with guidance on a topic area.

<span id="page-3-1"></span>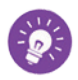

### **How does eDisclose work?**

As employees navigate through the eDisclose System they are provided with education pages and then, when appropriate, they are asked a series of questions designed to assist them in determining whether or not their particular situation must be disclosed.

Employees disclosing in eDisclose are called "Disclosers". Institutional Officials responsible for reviewing disclosures in eDisclose are called "Reviewers". Based on a Discloser's answers, eDisclose will forward their disclosure to the appropriate Reviewer as follows:

- **Business, Employment, or Contractual Relationship** disclosures are forwarded to the USF System Compliance & Ethics Program.
- **Nepotism** and **Outside Activity** disclosures are forwarded for sequential review based on the hierarchy for the Discloser's organizational unit:
	- 1) **Supervisor**―the Discloser's direct Supervisor as recorded in GEMS.
	- 2) **Manager**―the individual responsible for the Discloser's organizational unit, e.g. Chair, Dean, Director.
	- 3) **Senior Manager**-the Provost, Vice President, or Regional Chancellor responsible for the Discloser's organizational unit

The Reviewer will complete their review within the eDisclose system. Once a final review determination has been made, eDisclose will send an automated email to the Discloser requesting that they acknowledge the final review decision. A disclosure will remain open in the system until such acknowledgement is made by the Discloser.

#### <span id="page-4-0"></span>**Who will provide training and guidance?**

Training for the eDisclose system is provided by the USF System Compliance & Ethics program through its [online materials,](http://www.usf.edu/audit-compliance/resources/edisclose) face-to-face workshops, and consultation via email at [eDisclose@usf.edu](mailto:edisclose@usf.edu) or by calling 813-974-2705.

Guidance for specific compliance topics covered by the eDisclose system is provided by subject matter experts and is based on the Discloser's employee type as follows:

#### <span id="page-4-1"></span>**Outside Activity Guidance**

*Faculty members without a USF Health appointment* should contact the [USF System Office of](http://www.acad.usf.edu/Office/contact.htm)  [the Provost](http://www.acad.usf.edu/Office/contact.htm) for assistance at 813-974-2145.

*USF Health Faculty* should contact [USF Health Faculty and Academic Affairs](http://health.usf.edu/facultyaffairs/index.htm) for assistance by calling 813-974-1676. It is important to remember that USF Health outside activity disclosures are NOT made in the eDisclose system, but rather are made in USF Health's Reporting Outside Activities Database (ROAD), available online at<https://hsccf.hsc.usf.edu/road/> .

*Administration, Staff, and Temporary employees* should first discuss the activity their supervisor. If additional assistance is needed, they should contact the USF System Compliance & Ethics [Program](http://www.usf.edu/audit-compliance/about-uac/contact) by emailing [eDisclose@usf.edu](mailto:edisclose@usf.edu) or phoning 813-974-2705.

#### <span id="page-5-0"></span>**Nepotism Guidance**

*Faculty* members should direct questions about the employment of a related person in their organizational unit or a related organizational unit to the [USF System Office of the Provost](http://www.acad.usf.edu/Office/contact.htm) by calling 813-974-2145.

*Administration, Staff, and Temporary employees* should direct nepotism questions to the [USF](http://www.usf.edu/audit-compliance/about-uac/contact) [System Compliance & Ethics Program](http://www.usf.edu/audit-compliance/about-uac/contact) by phoning 813-974-2705 or emailing [eDisclose@usf.edu.](mailto:edisclose@usf.edu)

#### <span id="page-5-1"></span>**Gifts or Conflicting Business Relationships Guidance**

Contact the [USF System Compliance & Ethics Program](http://www.usf.edu/audit-compliance/about-uac/contact) by emailing [eDisclose@usf.edu](mailto:edisclose@usf.edu) or phoning 813-974-2705.

#### <span id="page-5-2"></span>**eDisclose Help Desk**

If you have technical questions about eDisclose, the eDisclose Help Desk is available during regular business hours at 813-974-9312 and by email at [eDisclose@usf.edu.](mailto:eDisclose@usf.edu)

## <span id="page-6-0"></span>**Section Two: Accounts**

In order to create and submit a disclosure in eDisclose, you must have an activated USF NetID account.

### <span id="page-6-1"></span>**Create an Account**

USF Tampa employees without a NetID can request one from USF Information Technology (IT) at the following link: <https://netid.usf.edu/una/?display=activate> . If you have forgotten your NetID password or need additional assistance with your NetID account, you can contact the IT Help Desk 24/7 by calling 866-974-1222, or by emailing [help@usf.edu.](mailto:help@usf.edu) You may also visit the Help Desk in person at the USF Tampa campus Library in room LIB 117.

USF St. Petersburg (USFSP) employees without a NetID can request one from the Campus Computing Help Desk by calling 727-873-4357 or by emailing [helpdesk@usf.sp.edu.](mailto:helpdesk@usf.sp.edu) You may also visit them in person at their physical location in BAY 226.

USF Sarasota-Manatee (USF-SM) employees without a NetID can request one from USF-SM Technology Services by calling (941) 359-4350 or by emailing [computing@sar.usf.ed.](mailto:computing@sar.usf.ed) USF-SM employees can bring their issues and requests to them for resolution in person on the third floor in room A-304.

## <span id="page-6-2"></span>**Login**

On the *my*USF portal, accessible via [http://my.usf.edu:](http://my.usf.edu/)

- **1)** Enter your NetID.
- **2)** Enter your NetID password.
- **3)** Click on the **Sign In** button to log into *my*USF.

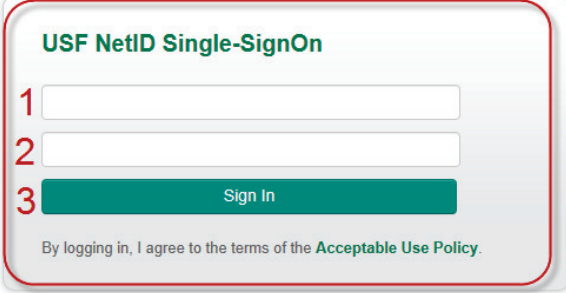

When the *my*USF Portal opens, choose eDisclose from the Business Systems drop-down menu.

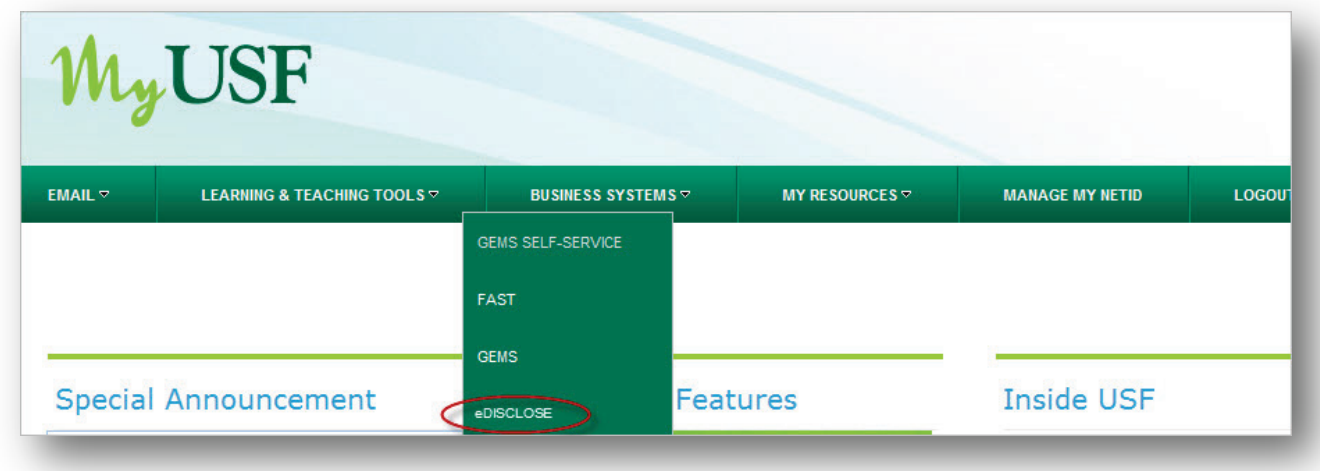

#### <span id="page-7-0"></span>**Forgot your User Name or Password?**

If you ever forget your NetID account credentials, you can always contact your institution's IT Help Desk:

#### **USF Tampa**

IT Help Desk [help@usf.edu](mailto:help@usf.edu) 866-974-1222; LIB 117

<span id="page-7-1"></span>**USF St. Petersburg** Campus Computing Help Desk [helpdesk@usf.sp.edu](mailto:helpdesk@usf.sp.edu) 727-873-4357; BAY 226

#### **USF Sarasota-Manatee**

Technology Services [computing@sar.usf.ed](mailto:computing@sar.usf.ed) 941-359-4350; Third floor in A-304.

## **Section Three: FCOE Disclosures**

It's important for all USF System employees to have a baseline understanding of their annual Florida Code of Ethics (FCOE) disclosure and acknowledgement responsibilities; and how to meet these requirements using eDisclose.

### <span id="page-8-0"></span>**FCOE Disclosure Requirements**

All USF System Faculty, Administration, and designated Staff and Temporary employees are required to complete and submit an annual disclosure and acknowledgment of their responsibilities under the Florida Code of Ethics for Public Officers and Employees (an "FCOE Disclosure"). FCOE disclosures must be made in the FCOE module of the eDisclose system periodically as follows:

- 1. **Annually**; AND
- 2. **Immediately** upon discovering or acquiring a change to a previously submitted FCOE Disclosure, such submissions require the submission of a new FCOE disclosure for review and approval.

### <span id="page-8-1"></span>**Creating a new FCOE Disclosure**

To meet your FCOE disclosure and acknowledgement responsibilities, log into *my*USF at [http://my.usf.edu](http://my.usf.edu/) using your USF NetID and open eDisclose from the Business Systems drop-down menu.

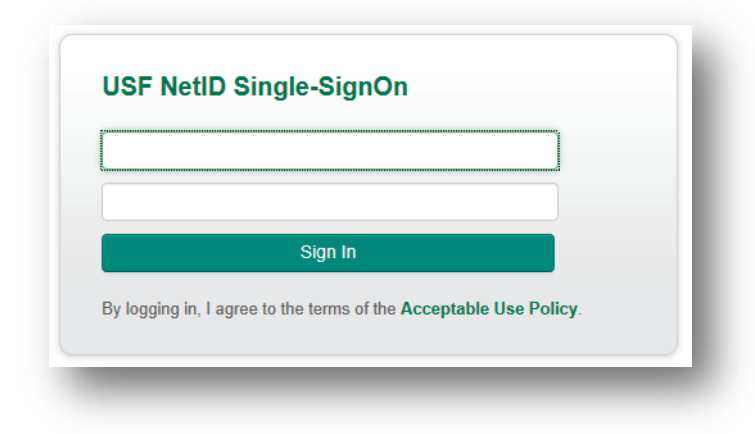

This will open your eDisclose "Home Page". To create an FCOE Disclosure, select **New FCOE Disclosure** button on the left-hand tool bar of your Home Page. This will open a new FCOE SmartForm**.**

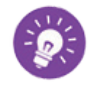

.

For more details on how to work with SmartForms, consult Section Six: Addendum in this manual.

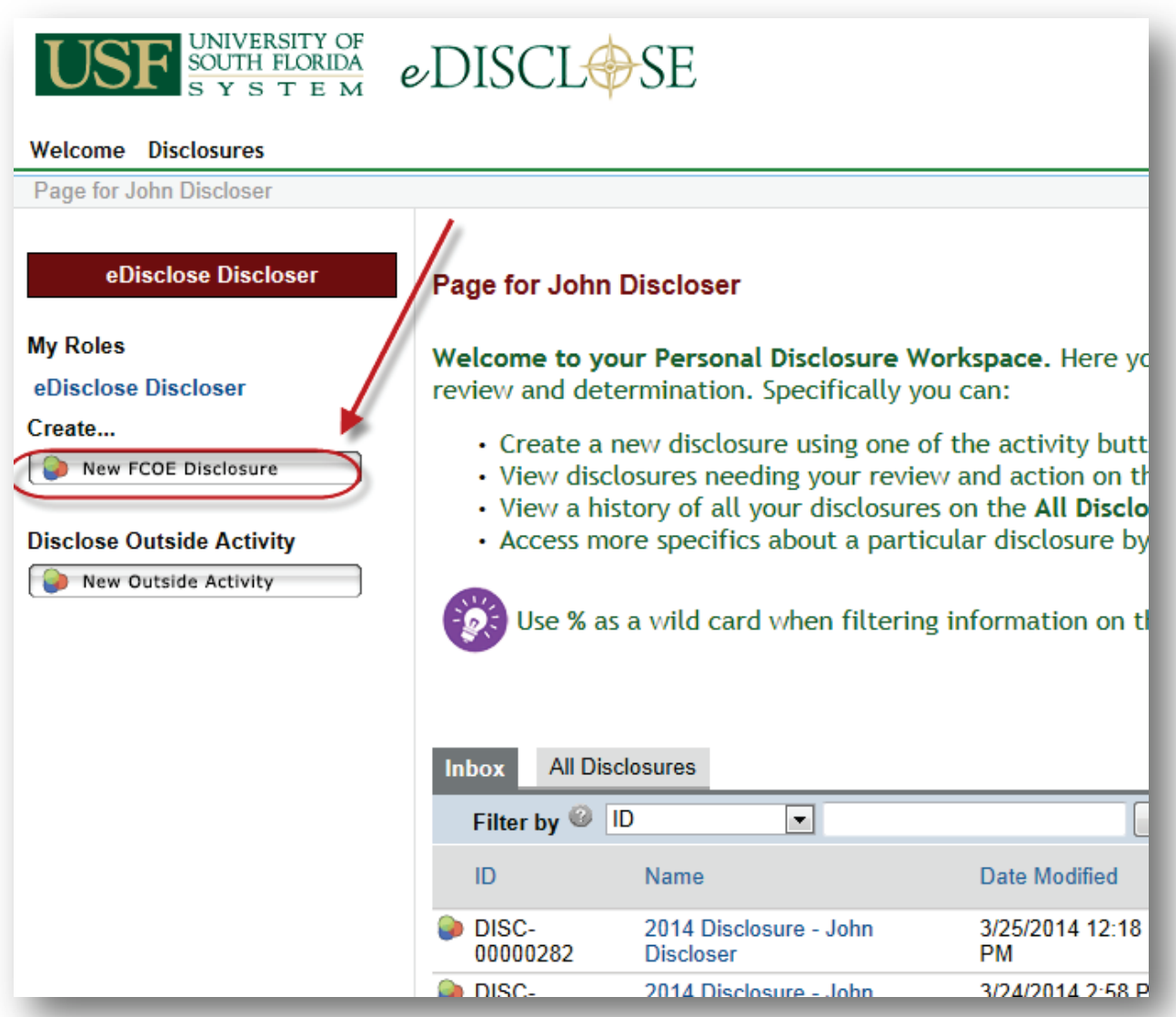

### <span id="page-10-0"></span>**Completing your FCOE Disclosure**

The FCOE SmartForm begins with an orientation section consisting of a welcome page; an overview of the eDisclose system, including an overview of how employee-provided disclosures are forwarded for review by the appropriate institutional official; and an explanation of your FCOE and Outside Activity disclosure responsibilities.

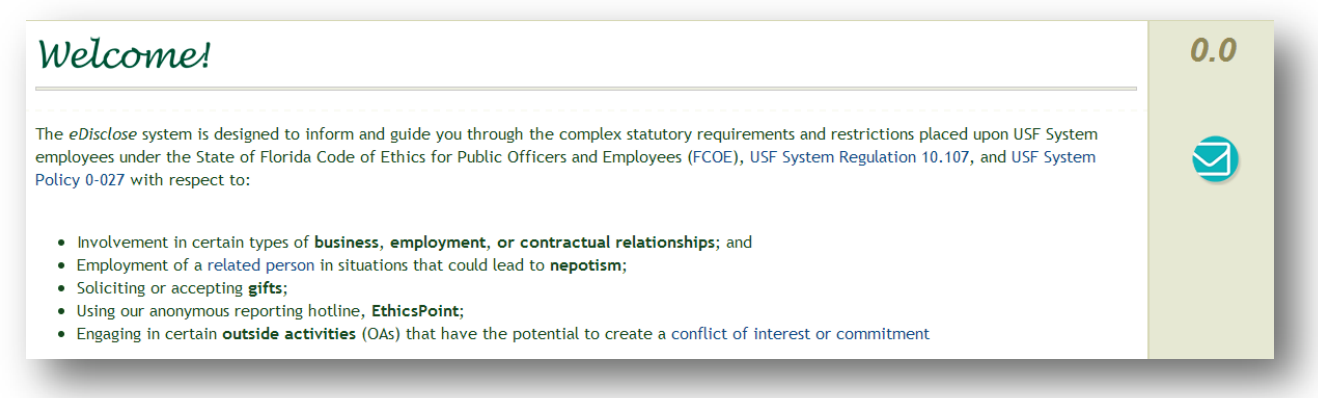

After the orientation section, you are routed to the sections of the FCOE disclosure form which pertain specifically to your employee type (i.e., faculty, administration, or designated staff or temporary). For each annual FCOE disclosure topic area (e.g. business, employment, & contractual relationships; gifts; nepotism; etc.), you will first view a brief training page and then be asked to answer a series of questions about your specific situation. Based upon your answers, you will be routed to additional form pages and asked to provide more detail. Below is an example of such a training page (Page 1.0) and its subsequent disclosure page of the form (Page 1.1).

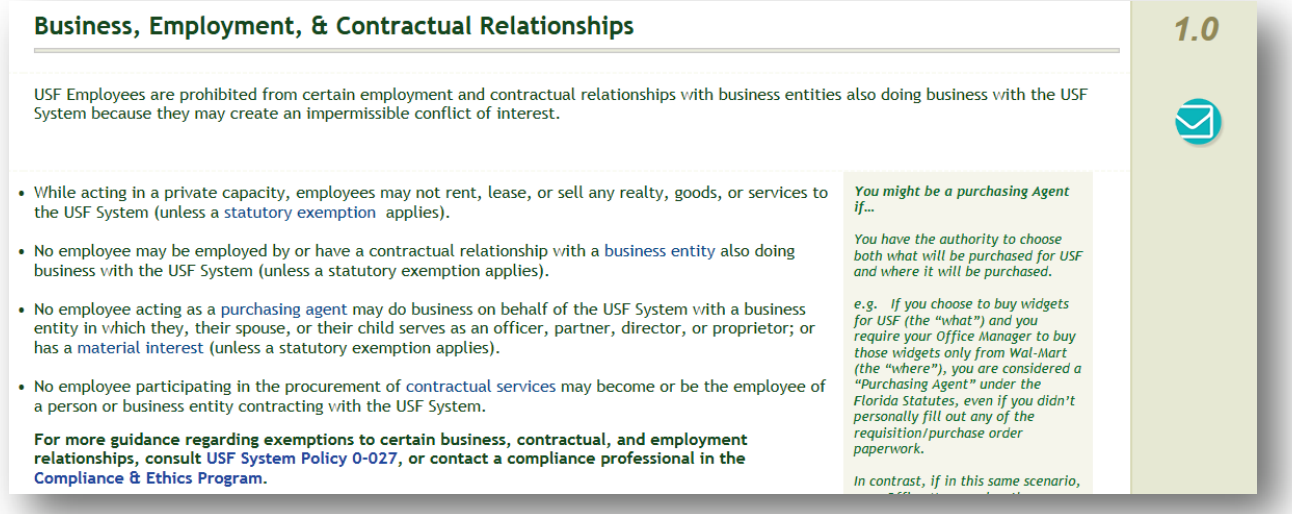

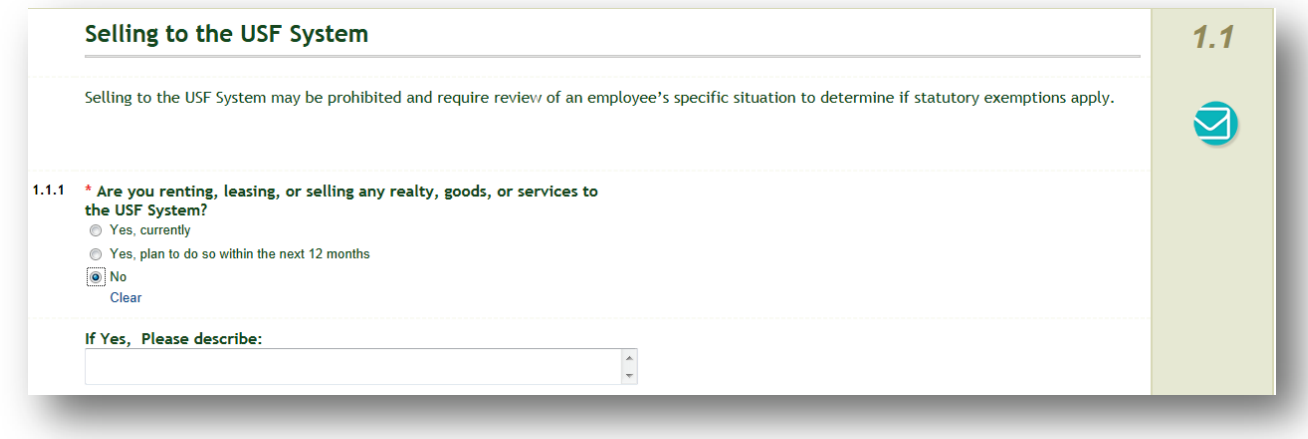

Once you have answered all the FCOE questions pertaining to your specific situation, the eDisclose system will summarize your disclosure on the **Florida Code of Ethics (FCOE) Summary** page. Review this page for accuracy.

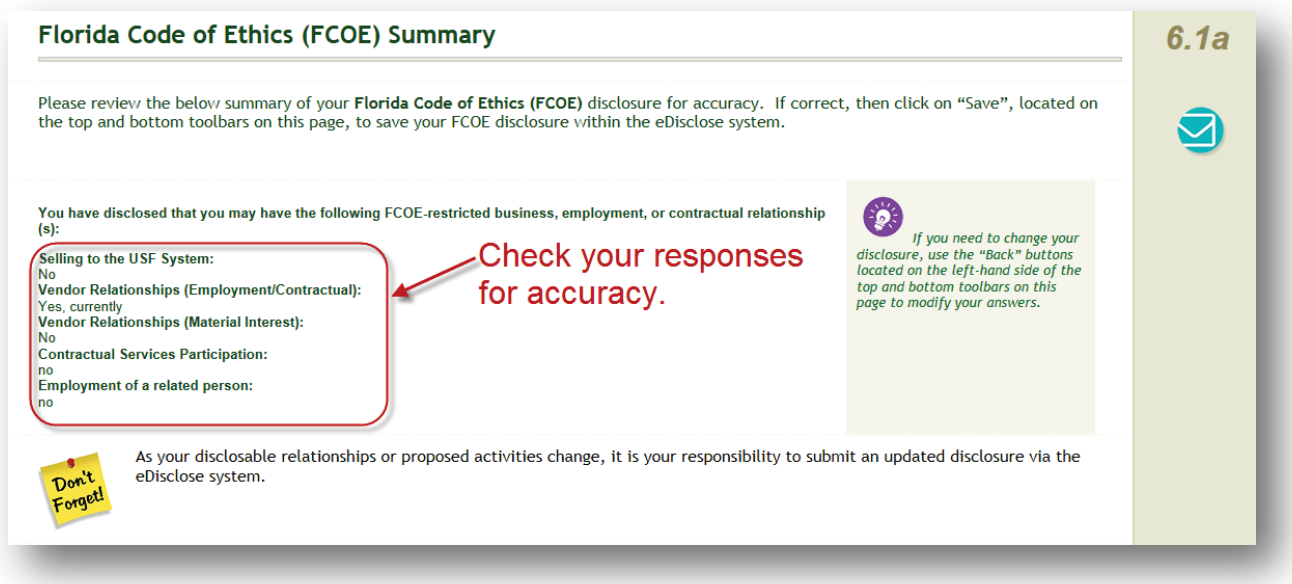

If you need to modify your answers, use the **Back** button or the **Jump To:** drop-down menu to navigate to the page of the form needing revision.

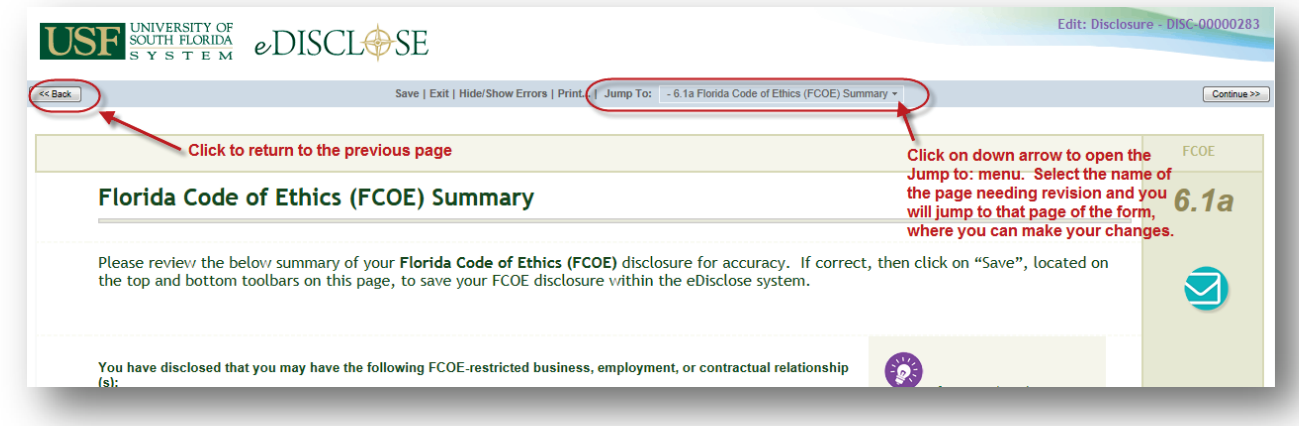

If the information presented is correct, then click the **Continue** button, which will bring you to the **Disclosure Saved** page. This page indicates that you have successfully saved, but not submitted, your disclosure in eDisclose. At this point you have one of two options to submit your disclosure:

Option#1―Submit now by checking the checkbox and then clicking on **Finish** button Option #2―Wait and submit later by clicking on **Exit** in the navigation bar.

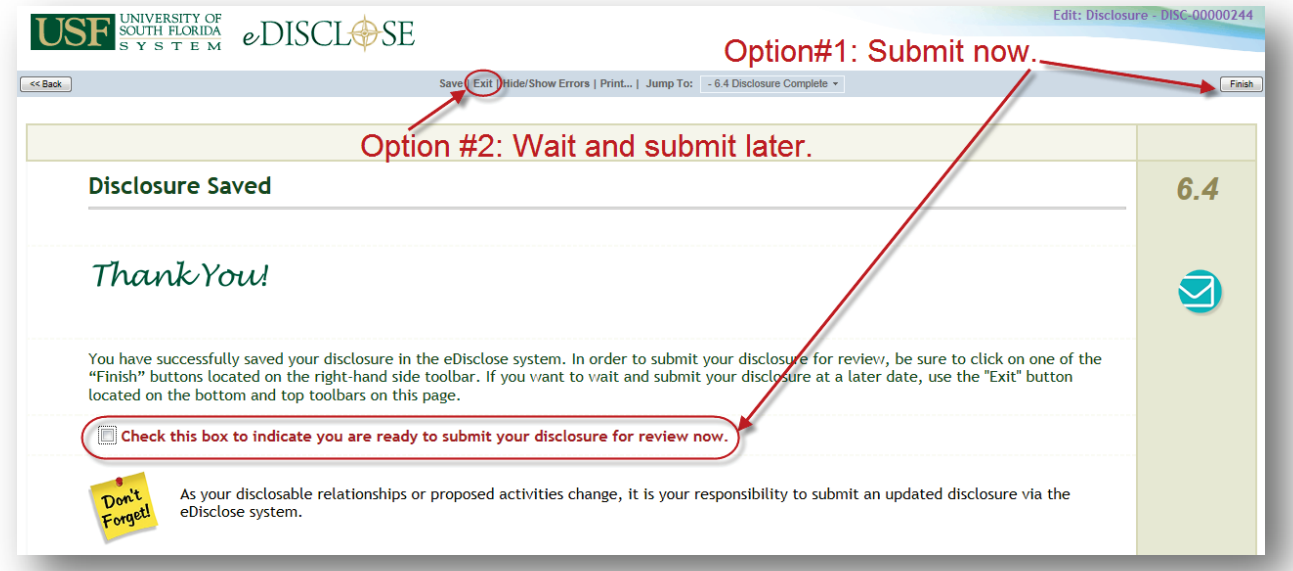

## <span id="page-13-0"></span>**Section Four: Outside Activity Disclosures**

It's important for all USF System employees to have a baseline understanding of their outside activity disclosure responsibilities; and how to meet these requirements using eDisclose.

#### <span id="page-13-1"></span>**Outside Activity Disclosure Requirements**

Outside activity is any activity which is not part of a USF System employee's assigned duties and for which the USF System does not provide compensation. All USF System employees are required to disclose and receive prior approval for outside activity involving any of the following:

- More than incidental **use of USF System facilities, equipment, or services**;
- **Supervision of a USF System student or employee** you also supervise or evaluate as part of your USF System job;
- **Waiver or assignment of rights to inventions or works**, yours or the USF System's;
- **Candidacy for or holding public office**;
- Any **compensated activity**, which after discussion with your supervisor, he or she requests that disclose the activity for review and approval in eDisclose; except for faculty, who are required to disclose any **professional, compensated activity**;
- Any other outside activity that you should reasonably conclude may create a conflict of interest or commitment.

Examples of outside activities can include, but are not limited to, employment, private practice, private consulting, teaching, research, or service on boards or commissions.

As of July 1, 2014, all USF System employees are required to submit their outside activities through the **Outside Activity module** of the eDisclose system; except for employees with a USF Health faculty appointment, who will continue to disclose their outside activities in USF Health's Reporting Outside Activity Database (ROAD), available online at<https://hsccf.hsc.usf.edu/road/> .

#### **Disclosure Requirements for Previously Disclosed and Approved Outside Activities**

- The approval period for an Outside Activity cannot exceed 12 months from the date of initial approval; meaning once an approved outside activity exceeds 12 months, employees must submit a new outside activity for review and approval.
- Material changes in Outside Activity disclosures require the submission of a new Outside Activity disclosure for review and approval.

#### <span id="page-14-0"></span>**Creating an Outside Activity Disclosure**

To meet your outside activity disclosure responsibilities, log into *my*USF at [http://my.usf.edu](http://my.usf.edu/) using your USF NetID and open eDisclose from the Business Systems drop-down menu.

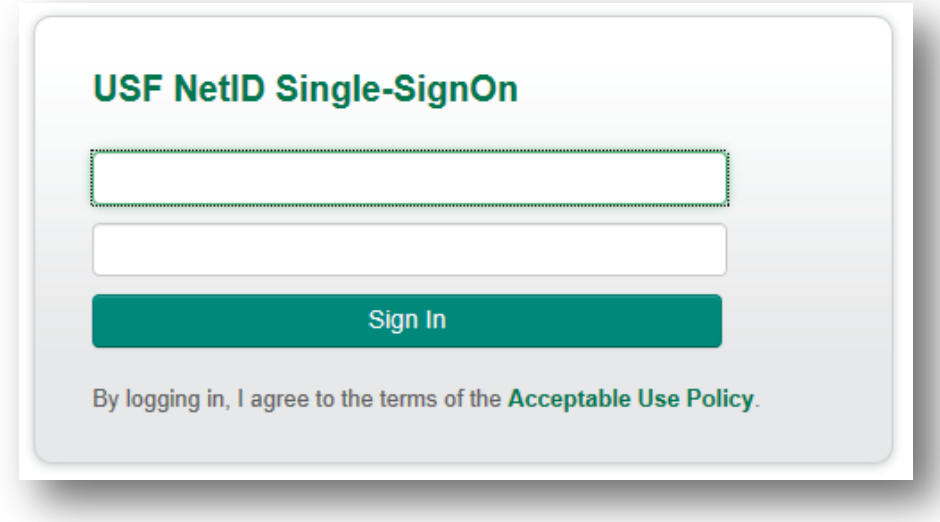

This will open your eDisclose "Home Page". To create an Outside Activity disclosure, select the **New Outside Activity** button on the left-hand tool bar of your Home Page. This will open a new Outside Activity **SmartForm.** 

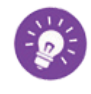

For more details on how to work with SmartForms, consult Section Six: Addendum.

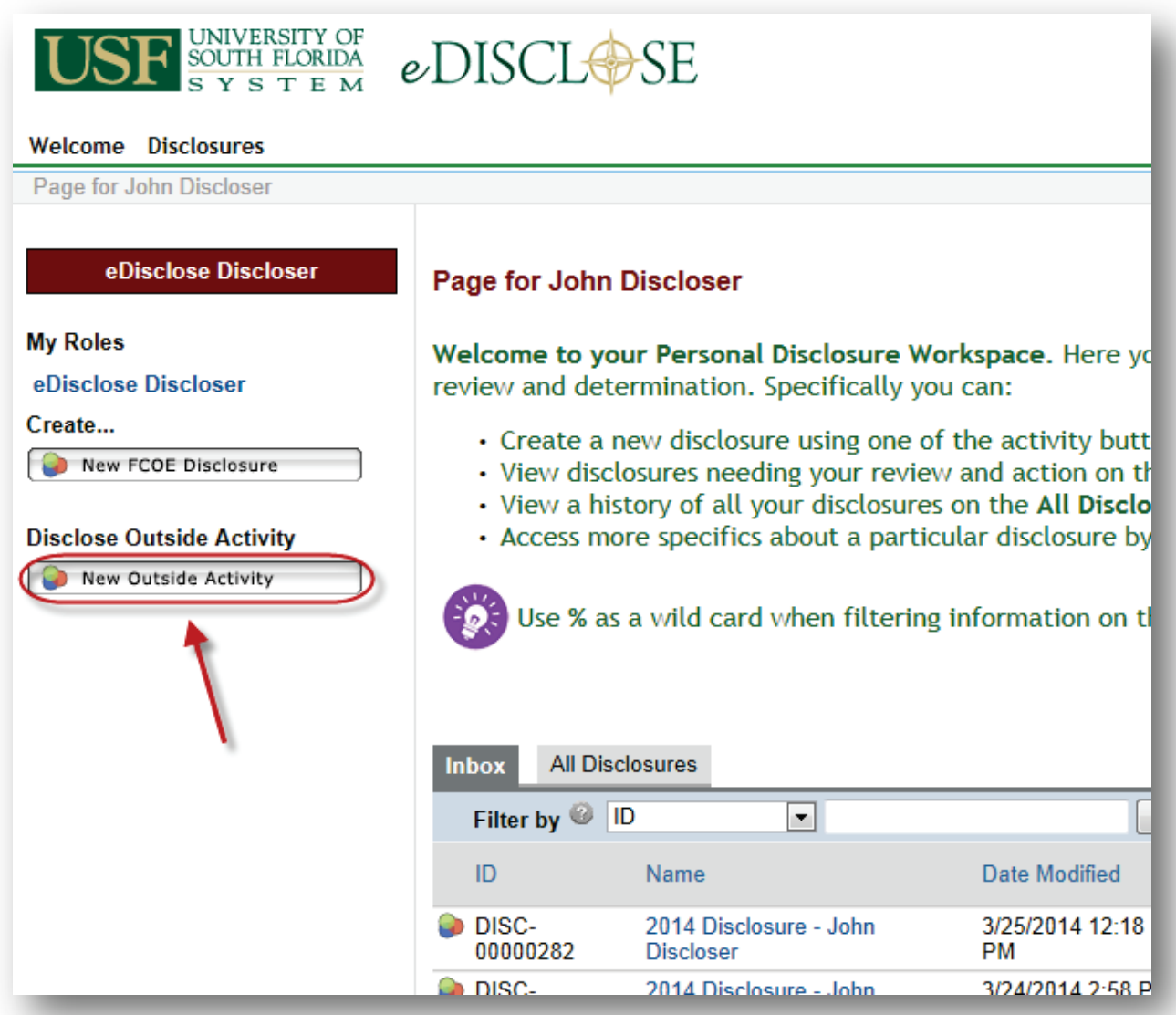

## <span id="page-16-0"></span>**Completing your Outside Activity Disclosure**

The Outside Activity SmartForm begins with asking you the type of outside activity you are proposing. Based upon your answers, you will be routed to additional form pages and asked to provide more detail on those activities.

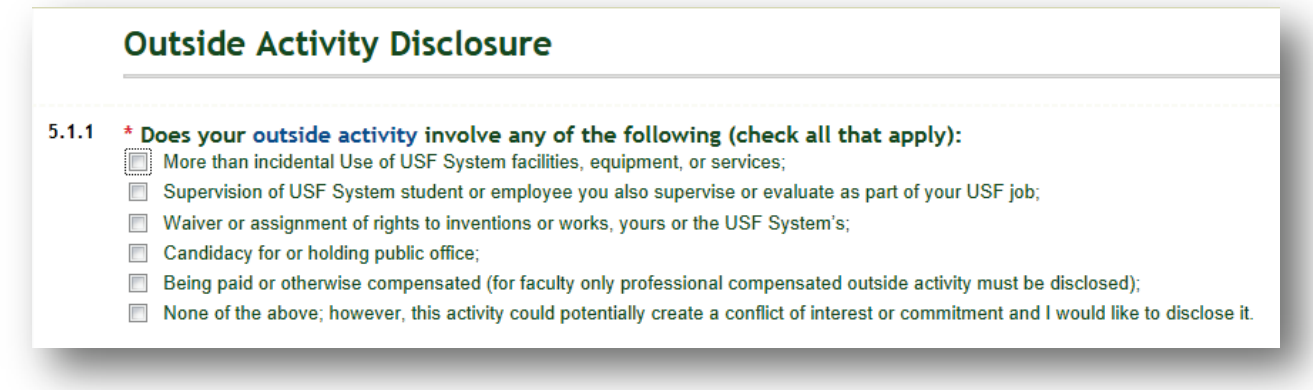

Once you have answered all the questions pertaining to your specific situation, the eDisclose system will summarize your disclosure on the **Outside Activity Summary** page. Review this page for accuracy.

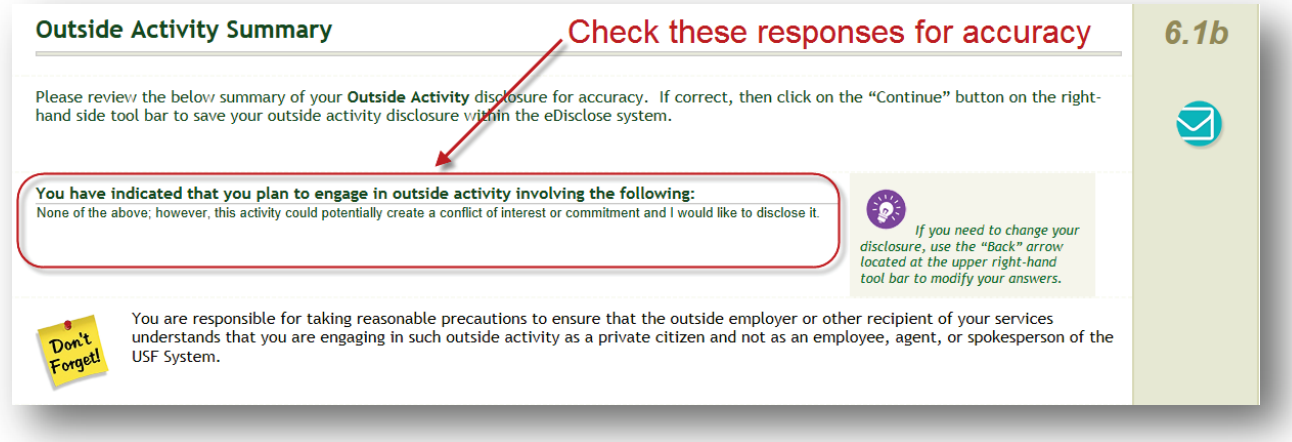

If you need to modify your answers, use the **Back** button or the **Jump To:** drop-down menu to navigate to the page of the form needing revision.

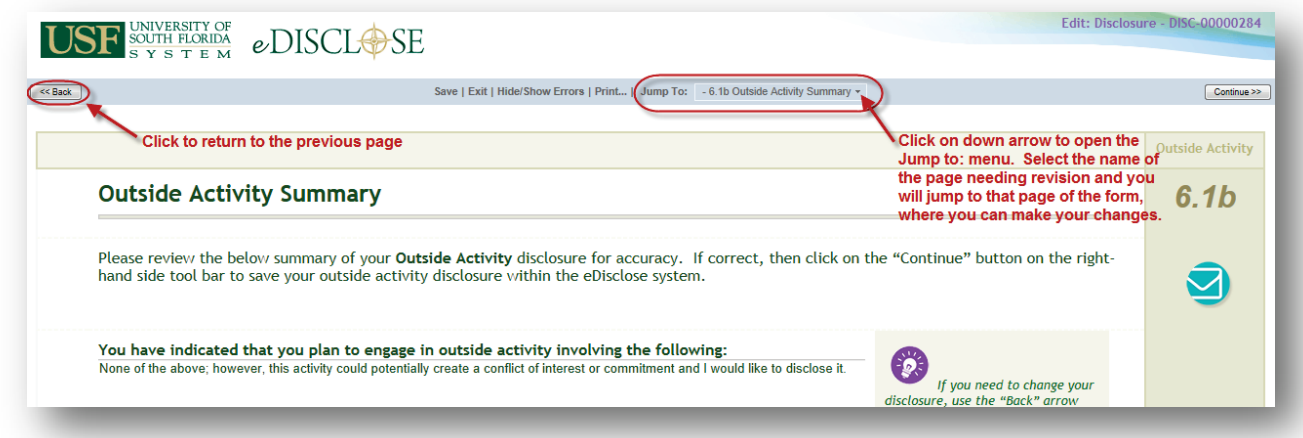

If the information presented is correct, then click the **Continue** button, which will bring you to the **Disclosure Saved** page. This page indicates that you have successfully saved, but not submitted, your disclosure in eDisclose. At this point you have one of two options to submit your disclosure:

Option#1―Submit now by checking the checkbox and then clicking on **Finish** button Option #2―Wait and submit later by clicking on **Exit** in the navigation bar.

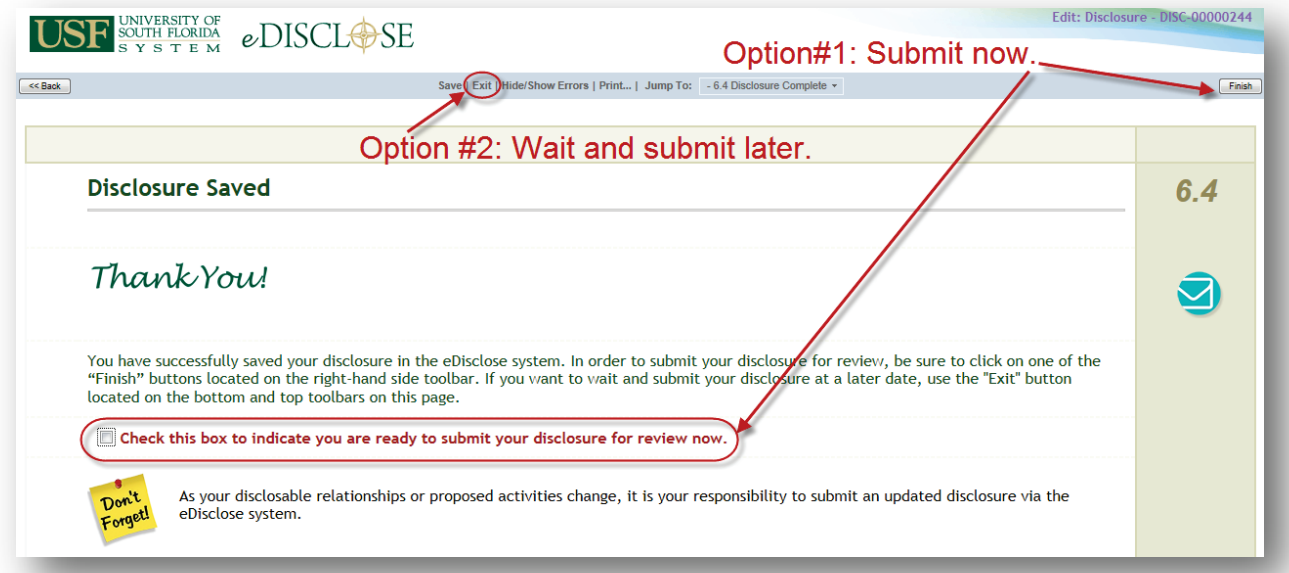

# <span id="page-18-0"></span>**Section Five: Submitting Disclosures**

Once you have completed a disclosure, you have one of two submission options.

#### <span id="page-18-1"></span>**Option 1: Submit at the time you complete your disclosure.**

In order to submit at the time you completed your disclosure, check the checkbox on **Disclosure Saved** page to indicate you are ready to submit your disclosure and then click on the **Finish** button located on the upper-right-hand side of the SmartForm.

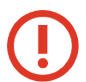

Your disclosure is not submitted until you check the checkbox and then click on the **Finish** button.

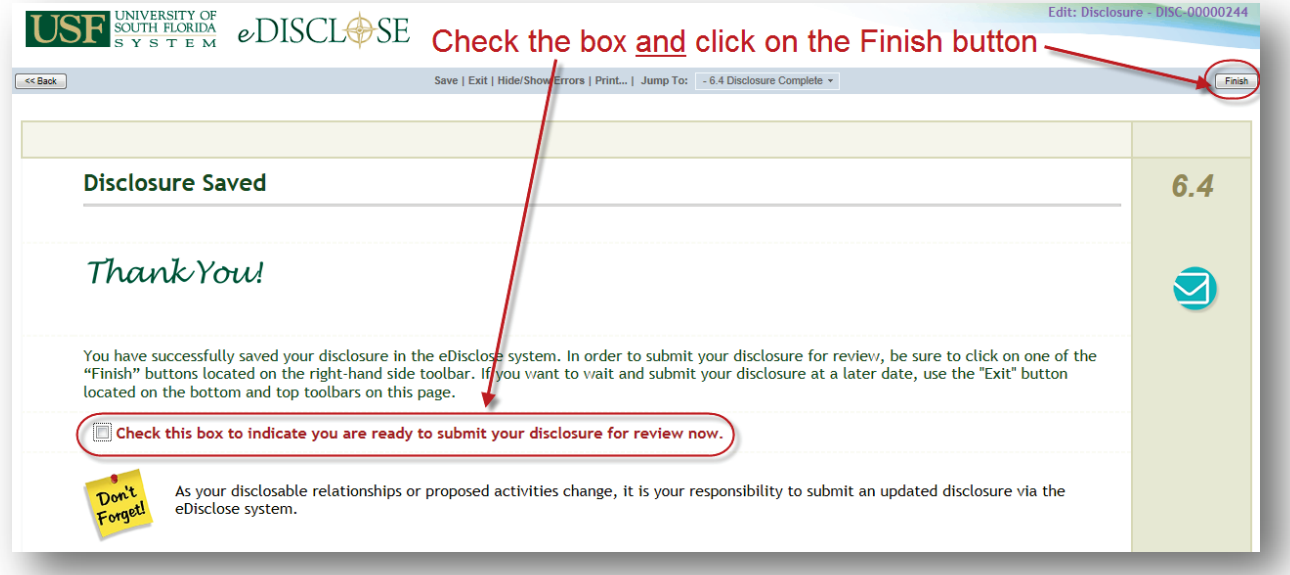

#### <span id="page-19-0"></span>**Option 2: Submit a previously saved disclosure.**

On the **Inbox** tab of your Home page, click on the name of the disclosure to open the Disclosure's Workspace.

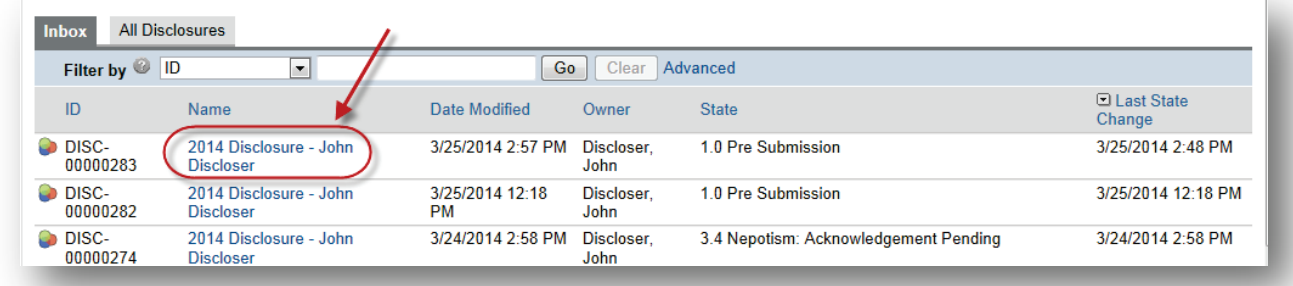

Click on the **Submit Disclosure** button located on the left-hand menu of the disclosure's workspace.

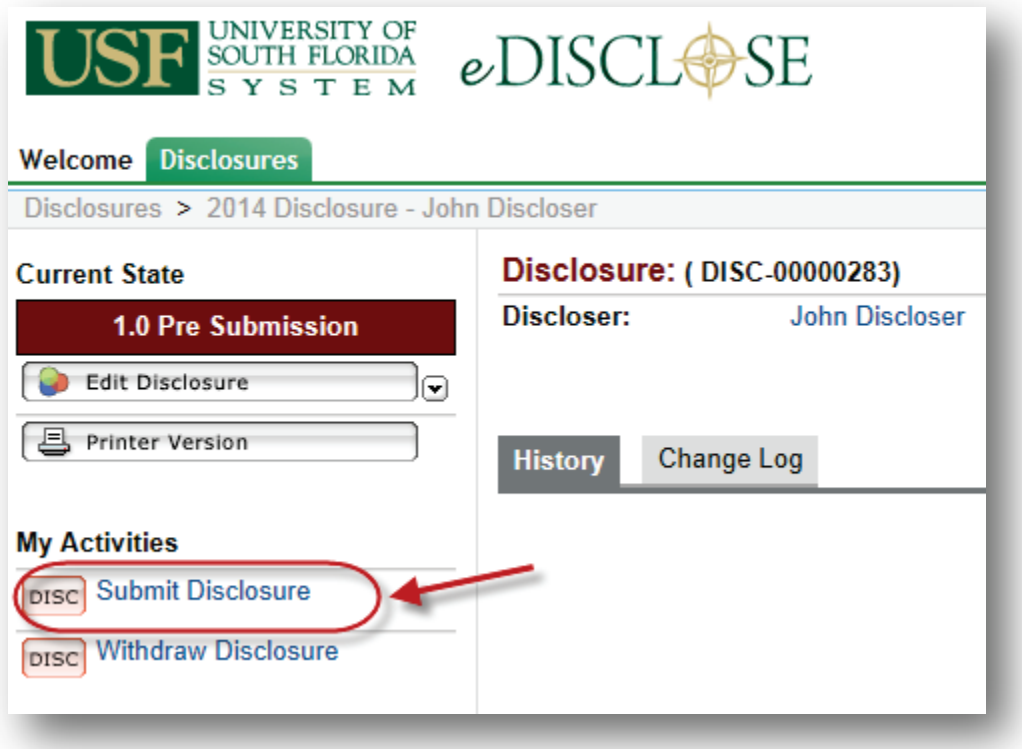

This will open the **Submit Disclosure** activity window. Check the checkbox to indicate that the information provided on your FCOE form represents a full and accurate disclosure and click on the **OK** button. If you are not ready to submit your disclosure, click the **Cancel** button to return to the Disclosure Workspace.

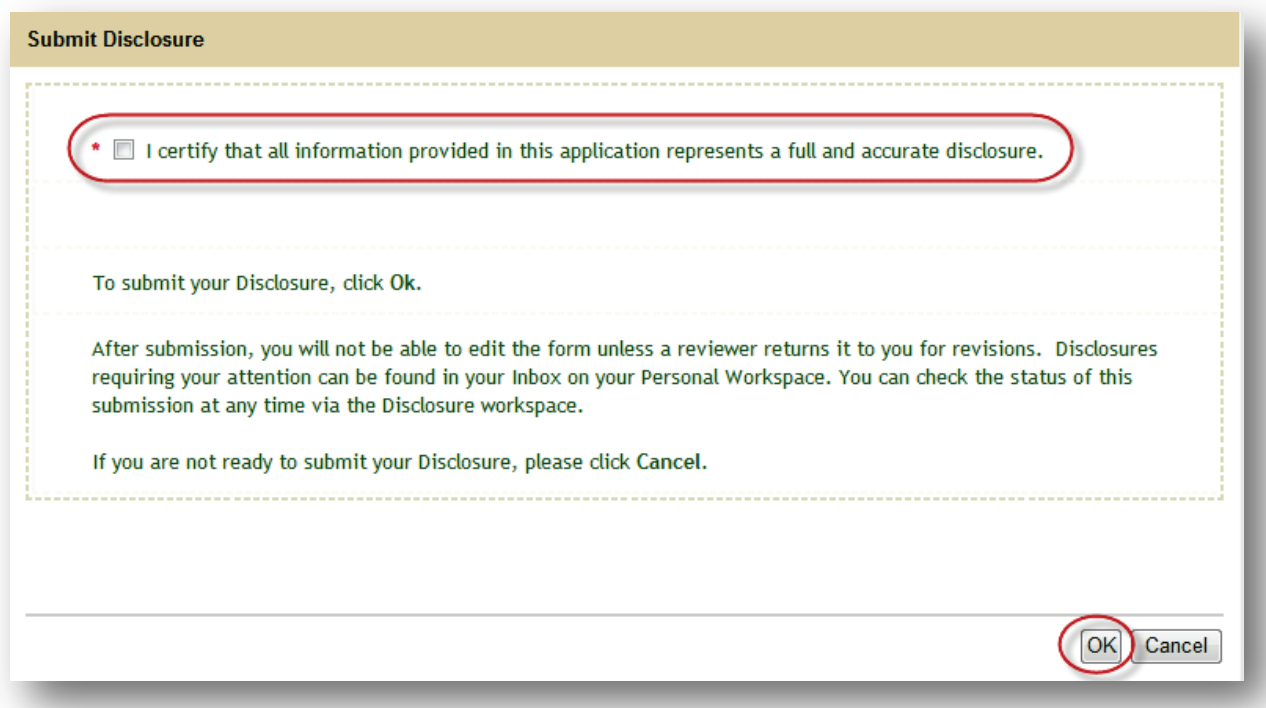

Once submitted, the Disclosure Workspace will display "Disclosure Submitted" on the **History** tab as well as by whom and when. The History tab will provide you with a stepby-step summary of what happened to your disclosure during every step of the review process. Similarly, the Current State of your disclosure is always presented on the Disclosure Workspace in the red box on the left-hand menu.

In the below FCOE example, John Discloser submitted his disclosure on March 25, 2014, at 3:18 p.m. and it is currently under compliance review for a potential conflicting business relationship.

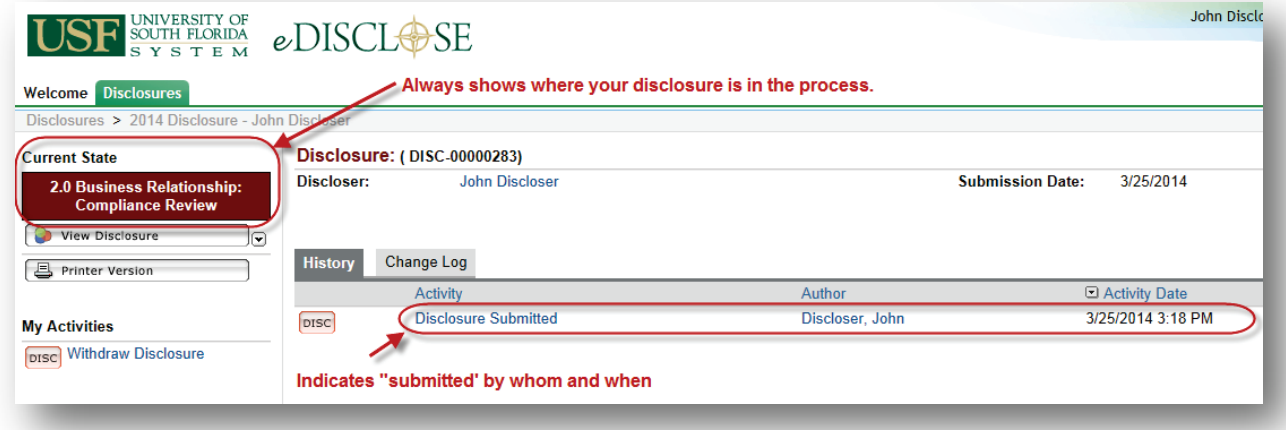

In the below Outside Activity example, John Discloser submitted his disclosure on March 25, 2014, at 4:41 p.m. and it is currently under Supervisor review for his proposed outside activity.

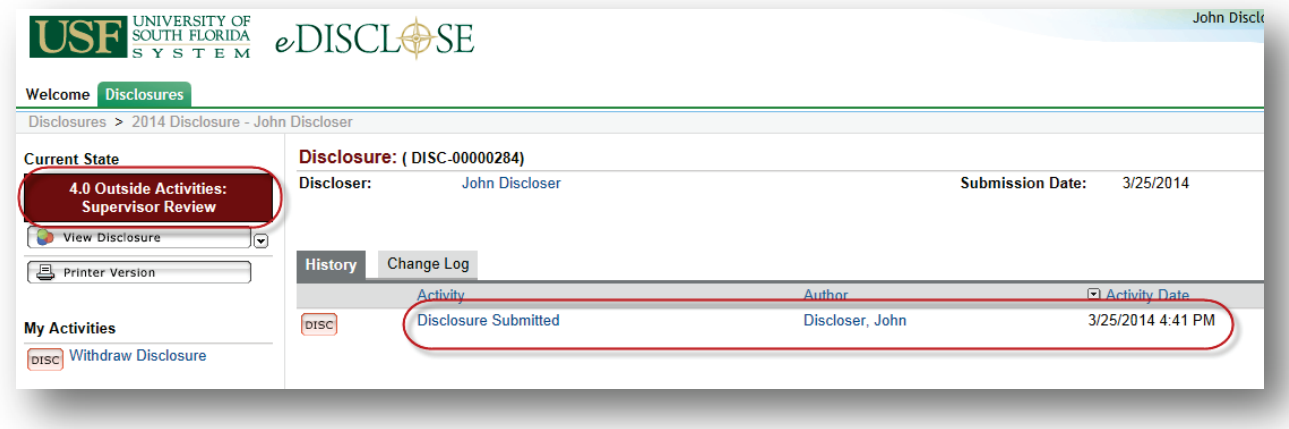

# <span id="page-22-0"></span>**Section Five: Post-Submission Actions**

After submitting your disclosure, it will no longer display in your Inbox. Instead, it will display on the **All Disclosures** tab on your Home page. Only disclosures requiring your review and action will be listed in your Inbox.

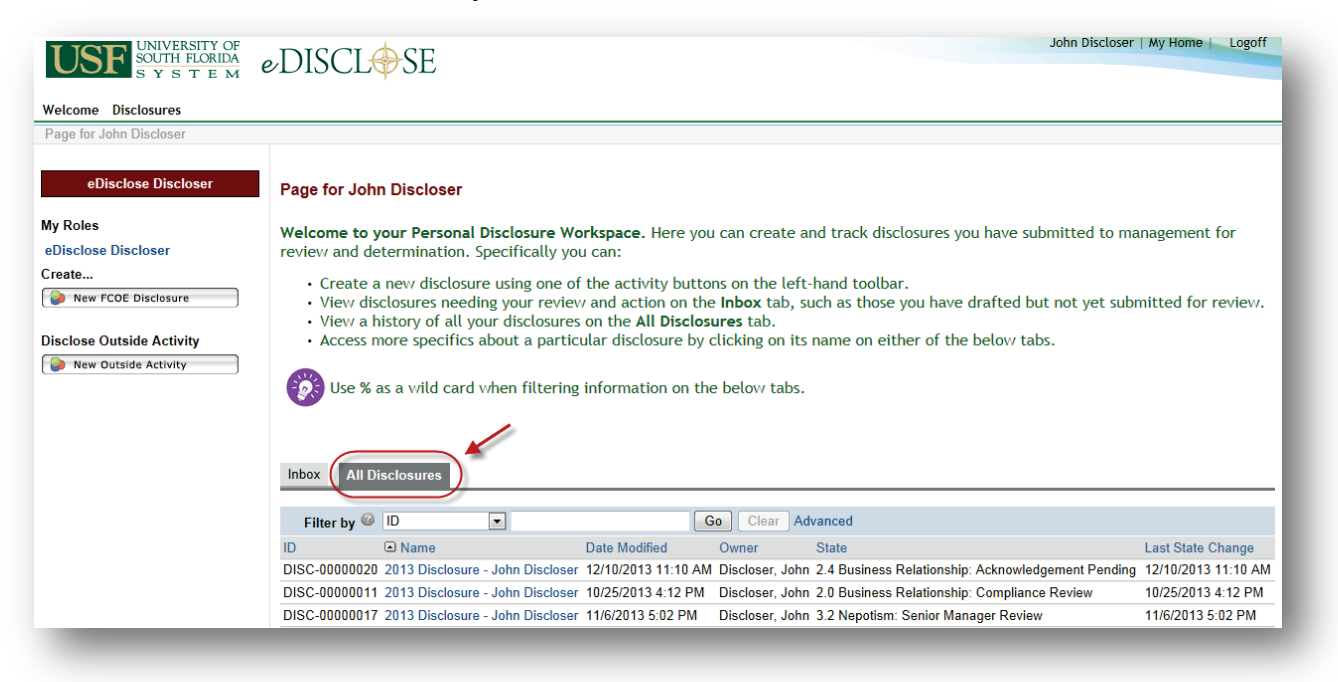

### <span id="page-22-1"></span>**Responding to Clarification Requests**

The institutional official assigned by eDisclose to review your disclosure may request clarifications from you after reviewing your disclosure. When such clarifications are requested, your disclosure will be returned to your Inbox. The eDisclose system will notify you when such a clarification request is needed via an automated email sent to the email on record in your GEMS account established and maintained by Human Resources.

Below is an example of what such an automated email will look like. In this example, your supervisor is asking that you provide more information regarding an outside activity you disclosed in eDisclose on March 25<sup>th</sup>.

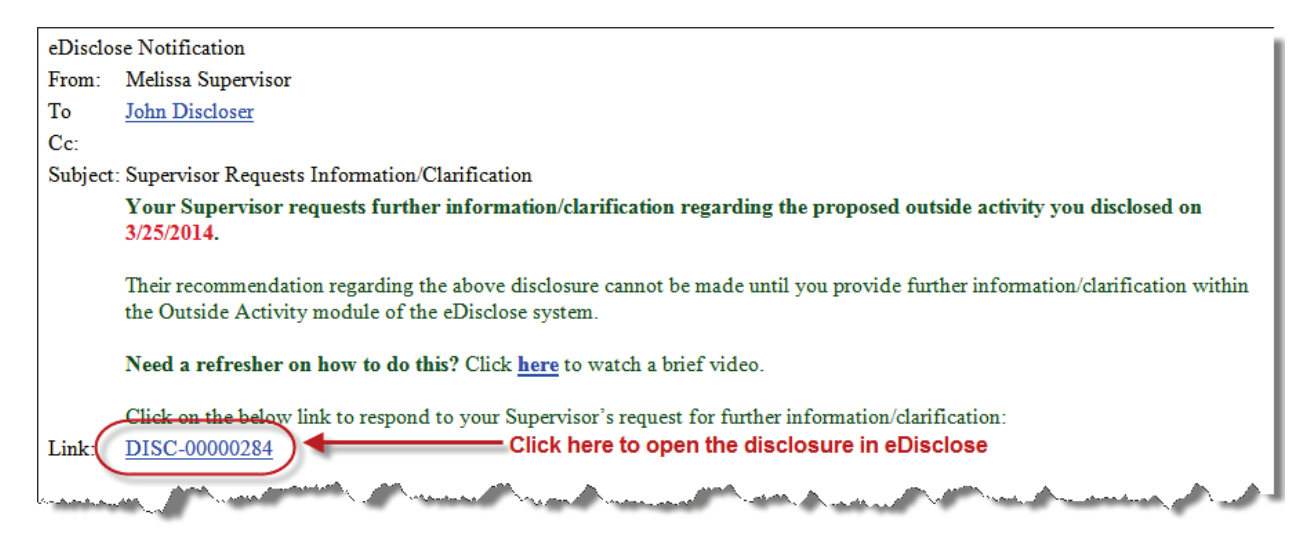

Click on the link provided in the automated email to open the Disclosure Workspace for the disclosure needing your attention, provided you are logged in with your NetID; otherwise you will be prompted to login.

Alternatively, log into eDisclose using your NETID. Then on the **Inbox** tab of your Home Page, click on the name of the disclosure to open the Disclosure's Workspace.

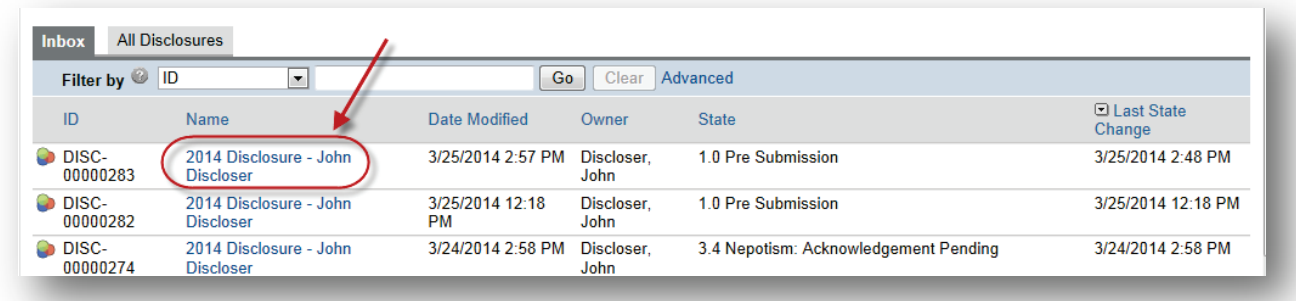

Once the disclosure's workspace is open, the **History** tab will display a summary of what the Reviewer needs.

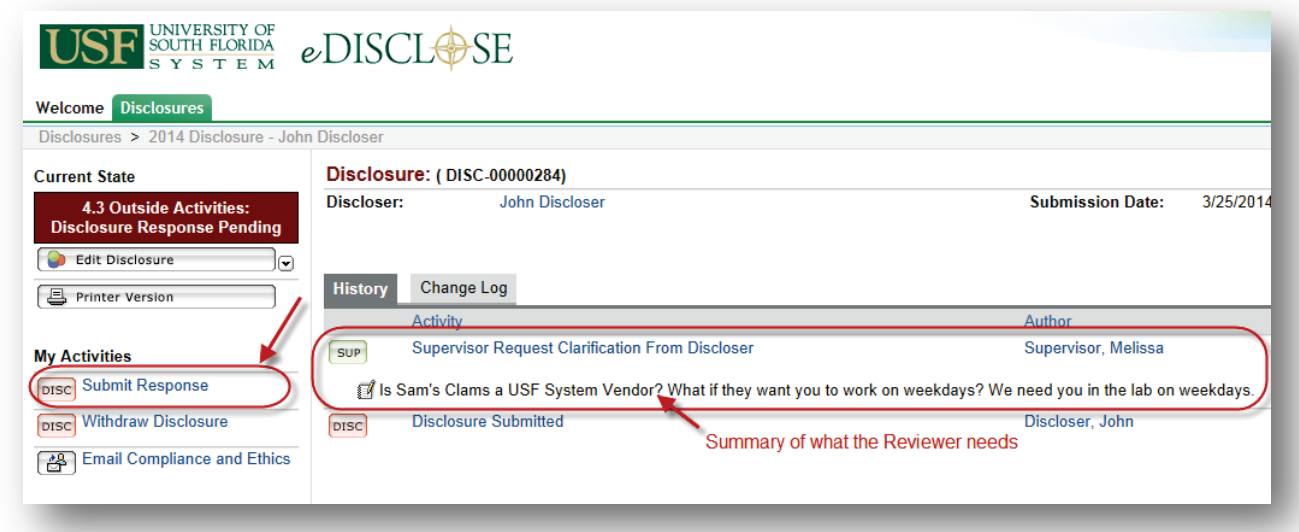

To submit your updated form and/or to provide further details to the Reviewer, select the **Submit Response** activity to open the **Submit Response** window. Type your response in the text box provided and then click **OK** to submit your response to the reviewer. If you are not ready to submit your response, click on the **Cancel** button to return to the disclosure's workspace.

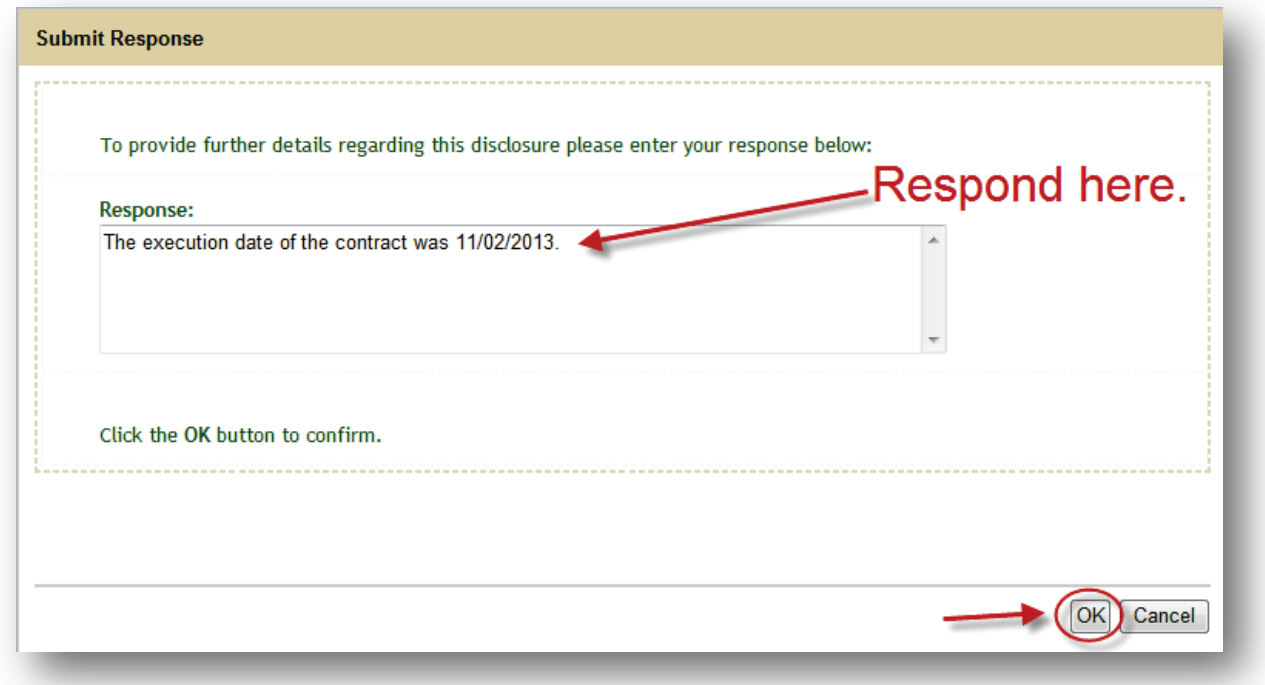

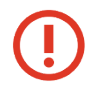

You can only edit your disclosure form using the **Edit Disclosure** button on the left-side of the Disclosure Workspace *before* submitting your response.

After you have submitted your response to the Reviewer, the Disclosure Workspace will display "Response Submitted" on the **History** tab as well as by whom and when. The History tab will provide you with a step-by-step summary of what happened to your disclosure during every step of the review process. Similarly, the Current State of your disclosure is always presented on the Disclosure Workspace in the red box on the lefthand menu.

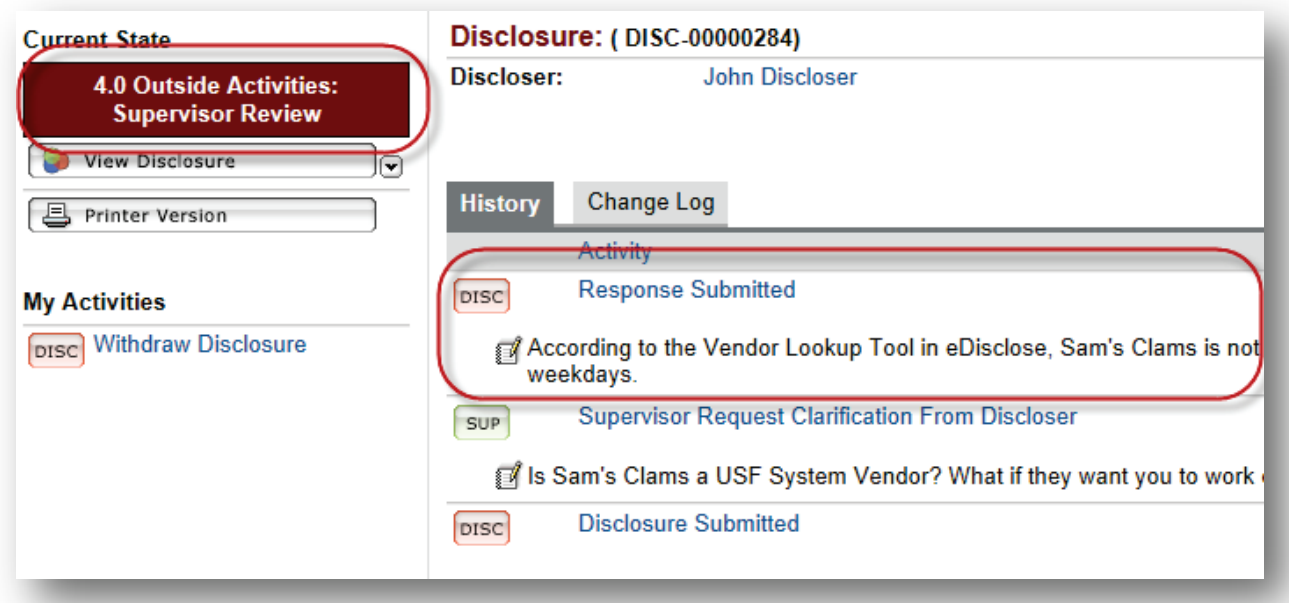

### <span id="page-26-0"></span>**Acknowledging the Review Decision**

Once review of your disclosure is complete, the eDisclose system will send you an automated email notifying you need to acknowledge the institution's determination in eDisclose. Below is an example of such a notification for an outside activity.

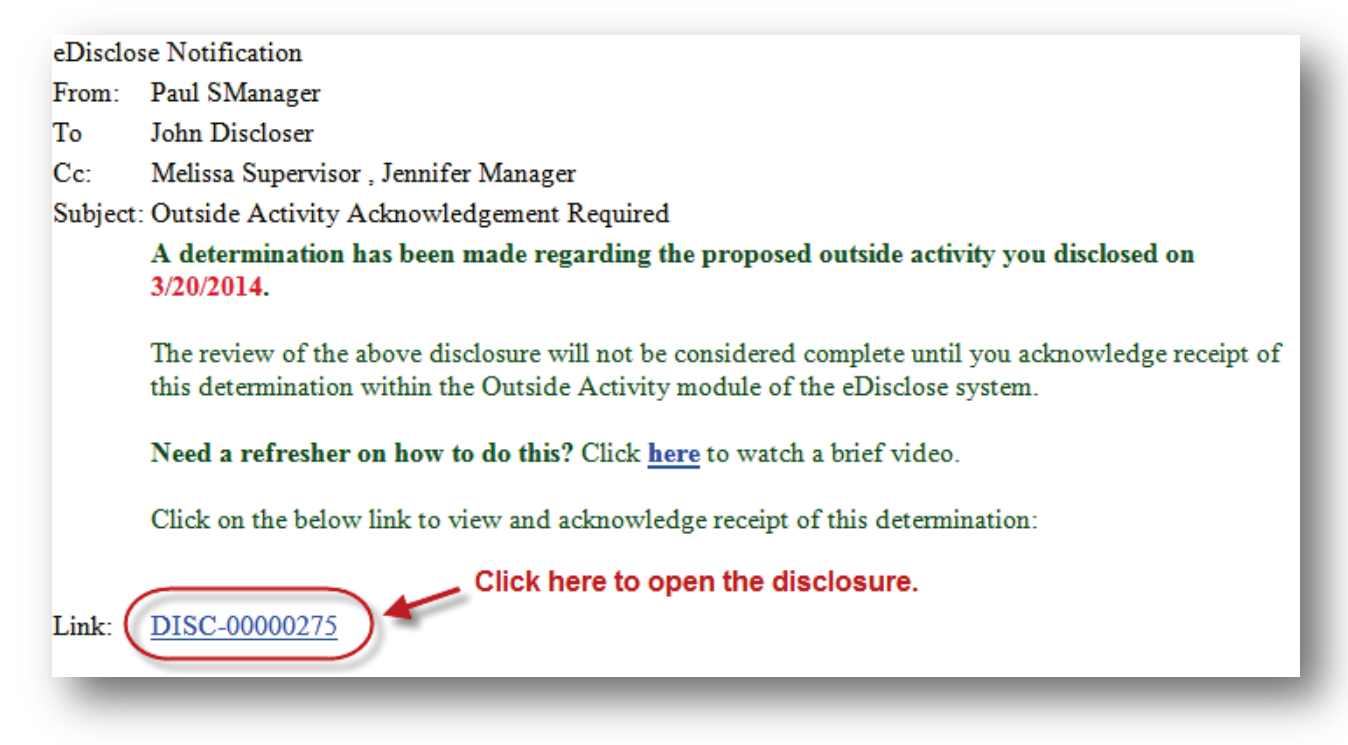

Click on to the link provided in the email to automatically open the workspace for the disclosure needing your acknowledgement.

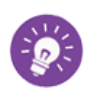

If you are not logged in with your NetID, you will first be prompted to login and then you need to open the disclosure's workspace by clicking on its name on the Inbox tab.

On the disclosure's workspace, choose the **Acknowledge** activity.

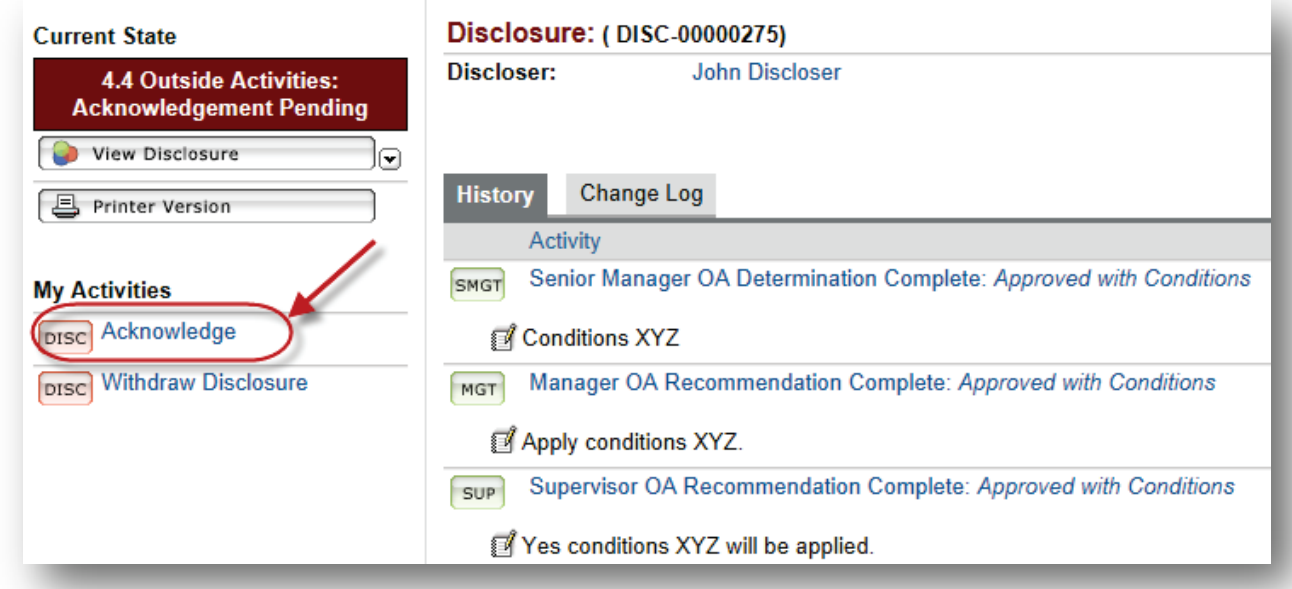

This will open the **Acknowledge** activity window.

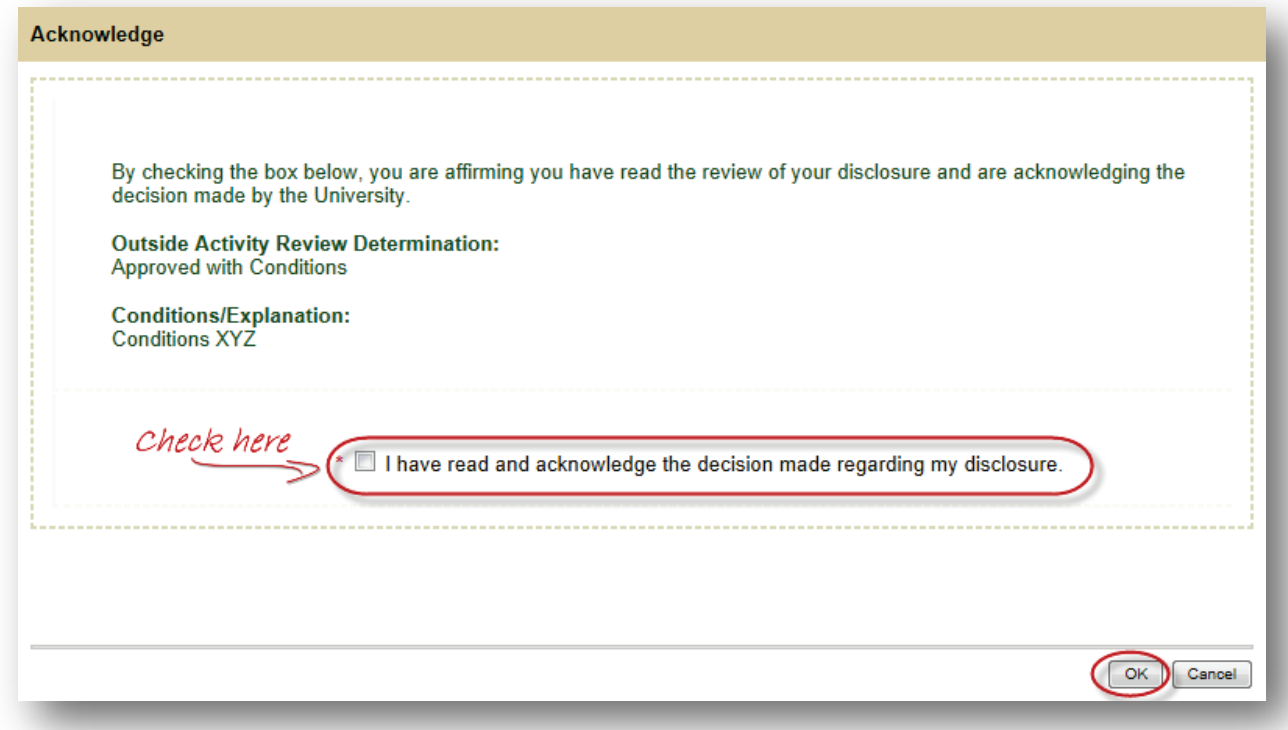

Check the checkbox and click the **OK** button. If you are not ready to acknowledge the review decision, click on the **Cancel** button to return to the disclosure's workspace.

Once you have successfully acknowledged the review decision, the Disclosure Workspace displays "Acknowledged" on the **History** tab as well as by whom and when. The History tab provides a step-by-step summary of the review of your disclosure. Similarly, the Current State of your disclosure is presented on the Disclosure Workspace in the red box on the left-hand menu as "Review Complete" .

In the below example, outside activity disclosure #275 was "Approved with Conditions" by the Senior Manager; John Discloser has acknowledged this review decision; and no further action within eDisclose because according to the Current State the review is complete.

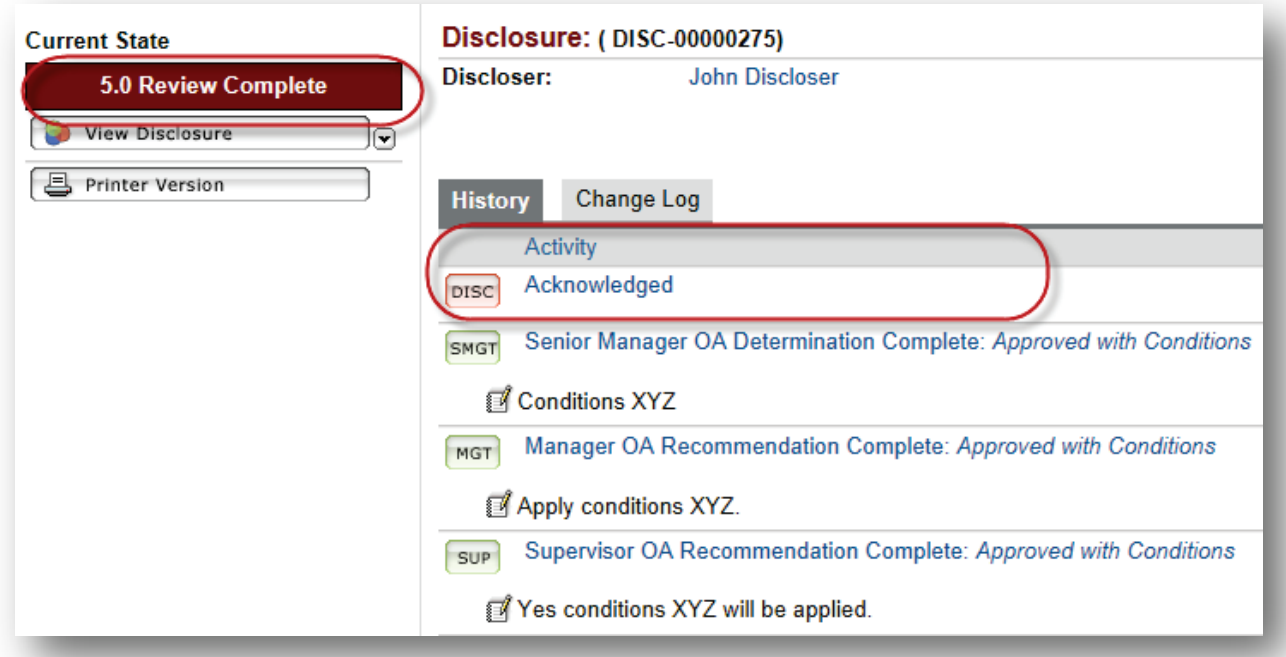

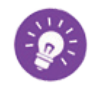

Remember, you can access and view completed disclosures at any time from the **All Disclosures** tab on your Home Page.

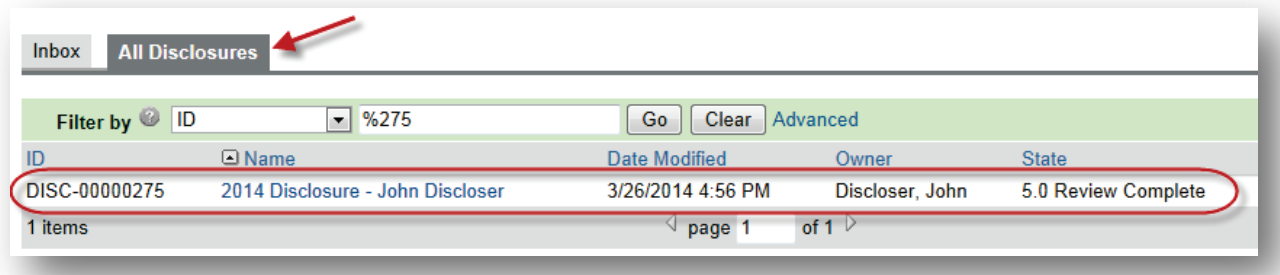

### <span id="page-29-0"></span>**Editing Your Disclosures**

You can edit your disclosure at any time prior to its submission for review or when your disclosure has been returned to you because the reviewer has requested changes or clarification. This means you can only edit disclosures in the **Pre Submission** or **Response Pending** states. These are always displayed on the left-hand menu of the disclosure's workspace, see below example.

Open the disclosure's workspace, click on the **Edit Disclosure** button to open your Disclosure form, edit it, and save your changes.

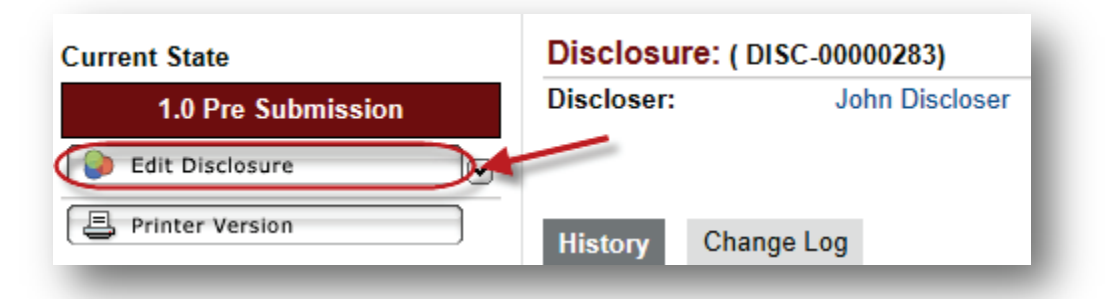

Remember, a disclosure in the "Review Complete" state can no longer be edited and can only be viewed using the View Disclosure button on the left-hand menu of the disclosure's workspace.

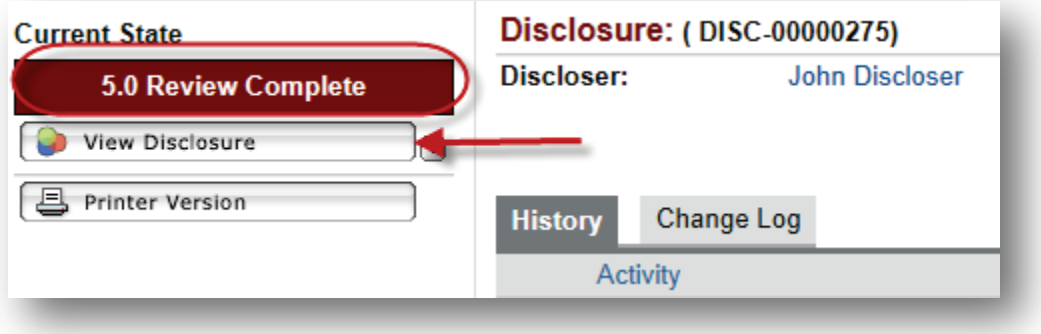

## <span id="page-30-0"></span>**Section Six: Addendum**

### <span id="page-30-1"></span>**Working with SmartForms**

All disclosures in eDisclose use SmartForms, which only present those questions relevant to your disclosure. It is important that you respond to each question displayed on the SmartForms. Required fields are marked with a red asterisk **\***.

You can answer text questions by typing directly into the text box or by pasting in text from other documents. The **Add** Function allows you to attach relevant documents or select your answer from a pre-populated listed depending on the question. Navigation controls are located in the navigation bar at the top and bottom of each page. Use the **Continue** and **Back** buttons to move to the next or last-viewed screen, respectively. Be sure to use the SmartForm navigation controls instead of the controls in the browser bar (e.g. Internet, Explorer, Firefox, Chrome, Safari, Opera).

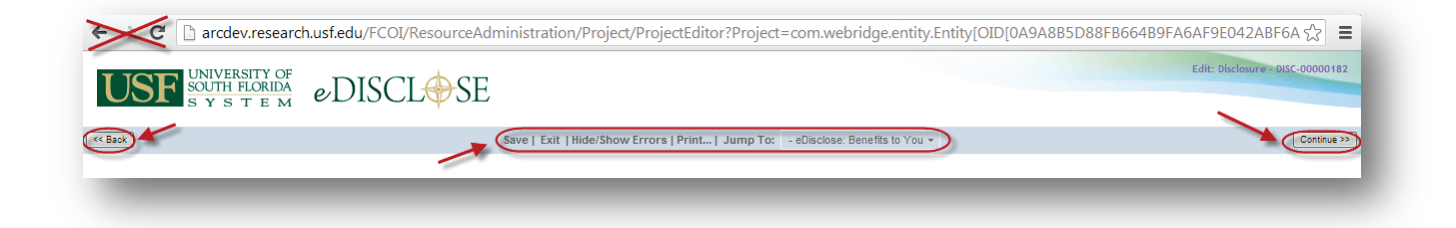

Save your disclosure by clicking the **Save** or **Continue** buttons.

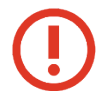

The **Back** button does not save changes. After you enter or edit data on a screen, click **Save** before going **Back**!

Use **Exit** to close the disclosure and return to that disclosure's workspace.

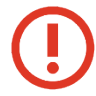

Always **Save** before exiting!

Each section and question is numbered for easy navigation and reference. Numbering is consistent through all Smartforms; however, remember that only the relevant questions for each specific disclosure form are displayed.

Once new or revised data on a page has been saved, you can navigate directly to the other sections and questions by using the **Jump To:** drop-down menu. The title of the displayed page will be red. Disclosure page of the forms not relevant to your disclosure type will appear in gray in the Jump to Menu.

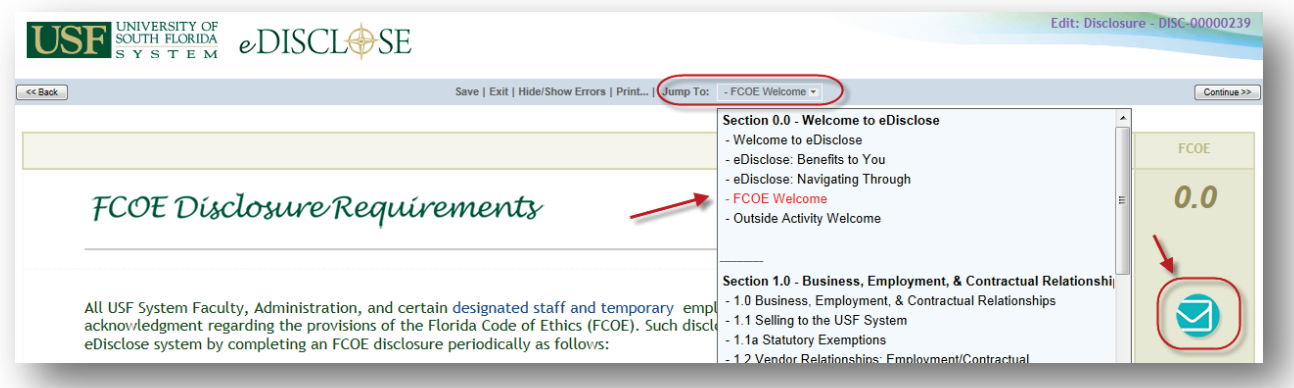

**WARNING:** After entering or editing data on a screen, click **Save** before using **Jump To:**! The **Jump To:** menu does not save.

Placed throughout the Smartforms in the right-hand column of each page of the form is the **Email** button represented by the below blue-and-white envelope icon pictured below. Click on this button to send an email requesting compliance advice or technical support when you need it.

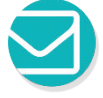